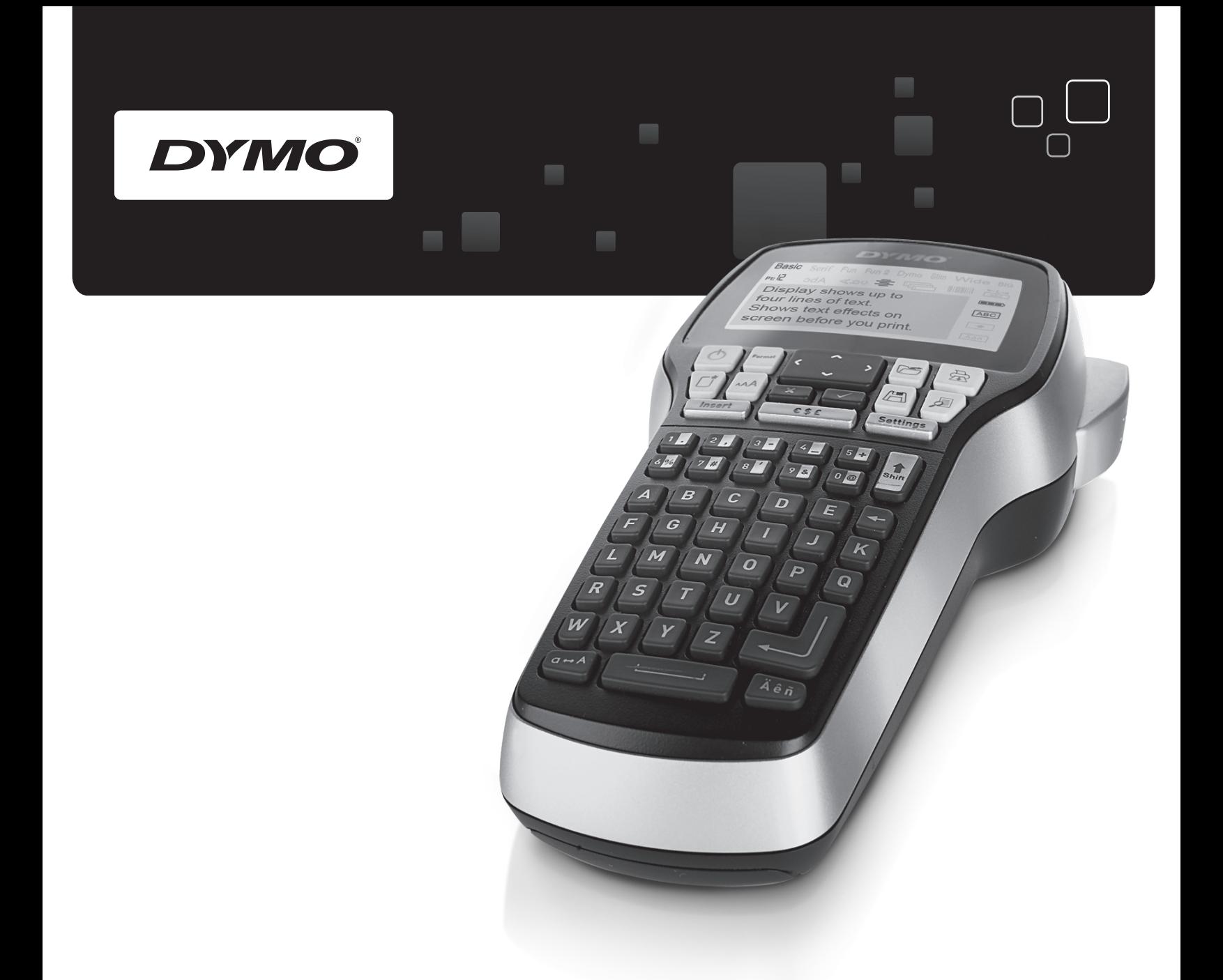

# Návod na obsluhu

# LabelManager® 420P

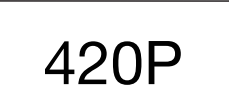

www.dymo.com

![](_page_1_Figure_0.jpeg)

Obr. 1 Štítkovač DYMO LabelManager 420P

- 
- 
- 
- 
- 5 Symboly 13 Vložiť 21 OK
- 
- 7 Tlačidlo Backspace 15 Nový štítok/vymazať
- 8 Tlačidlo Enter 16 Zap./vyp.
- 1 Tlač 9 Písmená s diakritickým znamienkom 17 Formát
- Ukážka 10 Medzerník 18 Displej LCD
- Uložiť 11 Veľké písmená 19 Zrušiť
- Nastavenia 12 Numerické tlačidlá 20 Navigácia
	-
- 6 Tlačidlo Shift 14 Veľkosť písma 22 Otvoriť
	-
	-
- 
- 
- 
- 
- 
- 

# **Obsah**

![](_page_2_Picture_31.jpeg)

# **Informácie o vašom novom štítkovači**

Pomocou elektronického štítkovača DYMO® LabelManager 420P môžete vytvárať široké spektrum vysokokvalitných samolepiacich štítkov. Štítky môžete tlačiť použitím rôznych druhov písma, veľkostí písma a štýlov. V štítkovači sa používajú kazety s páskou DYMO D1 šírky 6 mm (1/4"), 9 mm (3/8"), 12 mm (1/2"), alebo 19 mm (3/4"). Uvedené kazety so štítkami sú k dispozícii v širokej škále farieb.

Informácie, ako získať štítky a príslušenstvo k štítkovaču, nájdete na adrese www.dymo.com.

#### Registrácia produktu

Ak chcete zaregistrovať štítkovač online, prejdite na stránku www.dymo.com/register.

### **Začíname**

Pomocou inštrukcií v tejto časti budete môcť vytlačiť svoj prvý štítok.

#### Pripojenie napájania

Štítkovač sa napája z nabíjateľnej líthium-iontovej batérie. Na úsporu energie sa štítkovač automaticky deaktivuje po desiatich minútach nečinnosti.

#### Vloženie batérie

Batéria, ktorá je súčasťou balenia štítkovača, je čiastočne nabitá.

#### Postup vloženia batérie

1 Zo štítkovača vysuňte kryt priestoru na batériu. Pozrite Obr. 2.

![](_page_3_Picture_13.jpeg)

- 2 Do priestoru na batériu vložte batériu.
- 3 Nasaďte kryt priestoru na batériu.

Ak nebudete štítkovač používať dlhší čas, batériu **!** vyberte.

#### Nabíjanie batérie

Súčasťou balenia štítkovača je dobíjací adaptér na dobitie sady batérií.

Dobíjací adaptér sa používa len na nabíjanie batérie, nie **!** je ho možné použiť na napájanie štítkovača.

#### Nabíjanie batérie

- 1 Pripojte napájací adaptér do sieťového konektora na vrchnej strane štítkovača.
- 2 Pripojte druhý koniec dobíjacieho adaptéra do elektrickej zásuvky.

### Vkladanie kazety s páskou

Vo vašom štítkovači sa používajú pásky DYMO D1. Navštívte adresu www.dymo.com, na ktorej sa nachádzajú informácie o nákupe ďalších kaziet s páskou.

#### Vloženie kazety s páskou

1 Zdvihnite kryt kazety. Pozrite Obr. 3.

![](_page_3_Figure_27.jpeg)

2 Skontrolujte, či sú podkladová a farbiaca páska napnuté v prednej časti kazety a či páska prechádza medzi vodiacimi kolíkmi. Pozrite Obr. 4.

V prípade potreby otočte cievkou na navíjanie stuhy v smere hodinových ručičiek na napnutie pásky.

![](_page_3_Picture_30.jpeg)

3 Vložte kazetu a zatlačte ju, pokiaľ nezapadne na svoje miesto. Pozrite Obr. 5.

![](_page_3_Picture_32.jpeg)

4 Zatvorte kryt kazety.

# **Prvé použitie štítkovača**

Keď zapnete zariadenie po prvýkrát, musíte zadať jazyk, merné jednotky a šírku štítka. Tieto nastavenia sa uchovajú, pokiaľ ich nezmeníte.

Nastavenia môžete zmeniť pomocou tlačidla <sup>(Settings</sup>).

#### Nastavenie štítkovača

- 1 Stlačte tlačidlo  $[\textcircled{5}]$  na zapnutie štítkovača.
- 2 Vyberte príslušný jazyk a stlačte tlačidlo  $\textcircled{2}$ .
- 3 Vyberte palce alebo milimetre a stlačte tlačidlo  $\textcircled{2}$ .
- 4 Vyberte šírku kazety s páskou, ktorá je momentálne vložená v štítkovači a stlačte tlačidlo  $\textcircled{2}.$

Ste pripravení na tlač svojho prvého štítka.

#### Tlač štítka

- 1 Zadajte text na vytvorenie jednoduchého štítka.
- **2** Stlačte tlačidlo  $[\blacksquare]$ .
- 3 Stlačte tlačidlo rezačky a odrežte štítok.
- 4 Zo štítka odstráňte papierový podklad, odkryte lepiacu časť a štítok nalepte.

# **Oboznámenie sa so štítkovačom**

Zistite, kde sa na štítkovači nachádzajú tlačidlá na nastavenie vlastností a funkčné tlačidlá. Pozrite si obrázok 1. V nasledujúcich častiach sa detailne popisujú jednotlivé vlastnosti štítkovača.

Narezaný papierový podklad

Obr. 6

# Napájanie

Pomocou tlačidla  $\boxed{\circ}$  je možné štítkovač zapnúť alebo vypnúť. Po desiatich minútach nečinnosti sa štítkovač automaticky vypne. Keď sa štítkovač vypne, do pamäte sa uloží naposledy vytvorený štítok, ktorý sa zobrazí pri nasledujúcom zapnutí štítkovača. Obnoví sa aj naposledy používané nastavenie štýlov tlače.

# Displej LCD

Na displeji je možné zobraziť štyri riadky textu. Počet znakov, ktoré je možné zobraziť v každom riadku, sa mení kvôli pomernému rozloženiu medzier.

Vďaka exkluzívnemu grafickému displeju DYMO je väčšina formátovania okamžite viditeľná.

![](_page_4_Figure_12.jpeg)

Indikátory vlastností vo vrchnej a pravej časti displeja LCD sa zobrazia čiernou farbou a signalizujú tak výber príslušnej funkcie.

- 
- 1 Písmo **8** Čiarový kód
- 2 Veľkosť písma **9** Rozšírený znak
	-
- 3 Priestor na úpravy 10 Tlačidlo Shift
- 4 Zrkadlový text 11 Veľké písmená
- 5 Vertikálny text 12 Batéria
- 6 Zarovnanie textu **13** Fixná dĺžka štítka
- 7 Automatické číslovanie

#### Formát

Pomocou tlačidla  $\Box$  zobrazíte vedľajšie ponuky Písmo, Veľkosť písma, Štýl, Okraje, Zrkadlový text, Vertikálny text, Zarovnanie a Dĺžka štítka. Uvedené funkcie formátovania sú opísané v ďalších častiach tejto používateľskej príručky.

# Veľkosť písma

Pomocou tlačidla <sup>[14]</sup> aktivujete ponuku Veľkosť písma. Uvedená funkcia formátovania je opísaná v ďalších častiach tejto používateľskej príručky.

![](_page_4_Picture_27.jpeg)

# Vložiť

Pomocou tlačidla <u>(Insert</u>) je možné na štítok vkladať symboly, obrázky, čiarové kódy, automatické číslovanie, dátum a čas alebo pripravený text. Uvedené funkcie sú opísané v ďalších častiach tejto používateľskej príručky.

#### Nastavenie

Tlačidlo (Setings) slúži na aktivovanie vedľajších ponúk nastavenia jazyka, merných jednotiek, šírky štítka a dátumu/času.

# Režim VEĽKÉ PÍSMENÁ

Pomocou tlačidla  $\leftarrow$  sa zapína alebo vypína funkcia písania veľkých písmen. Ak je funkcia písania veľkých písmen zapnutá, na displeji sa zobrazí indikátor veľkých písmen a všetky zadané písmená budú veľké. Ak je funkcia písania veľkých písmen vypnutá, všetky písmená budú malé. V predvolenom nastavení je režim písania veľkých písmen zapnutý.

# **Shift**

Tlačidlo  $\left\| \cdot \right\|$  sa používa na výber symbolov, ktoré sa nachádzajú na numerických tlačidlách. Napríklad, keď stlačíte (D), na displeji sa zobrazí číslica 8. Keď však stlačíte tlačidlo *|*½ a potom tlačidlo ( ), na displeji sa zobrazí znak apostrofu (').

Pomocou tlačidla  $\| \cdot \|$  môžete zároveň striedavo zapínať alebo vypínať režim písania veľkých písmen pre jednotlivé písmená.

# Tlačidlo Backspace

Tlačidlo  $\textcircled{F}$  slúži na zmazanie znaku, ktorý sa nachádza naľavo od kurzora. Tlačidlo **(h) môžete zároveň používať** na opustenie ponuky bez výberu konkrétnej položky.

# Nový štítok/vymazať

Tlačidlo  $\mathbb{G}$  vám umožňuje vymazať buď celý text štítka, len jeho formátovanie, alebo obidva parametre.

# Navigačné tlačidlá

Štítok môžete skontrolovať alebo upraviť stlačením navigačných tlačidiel doľava, doprava, nahor alebo nadol. Pomocou týchto tlačidiel sa môžete zároveň pohybovať v ponuke a potom stlačiť □ na výber konkrétnej položky.

# Zrušiť

Tlačidlo (x) umožňuje zatvoriť ponuku bez výberu konkrétnej položky alebo zrušiť vykonávanú činnosť.

#### Ukážka

Tlačidlo  $\mathbb{Z}/2$ obrazí ukážku grafického rozloženia štítku. V ukážke sa zobrazí rozloženie textu na štítku pri tlači a dĺžka štítka.

# **Formátovanie štítka**

Na zdokonalenie grafického výzoru štítkov máte na výber z niekoľkých možností formátovania.

![](_page_5_Figure_4.jpeg)

- 1 Typ písma **5** Zrkadlový text
- 2 Veľkosť písma 6 Vertikálny text
	-
- 
- 3 Štýl písma **7** Zarovnanie
- 
- 4 Okraje **8** Dĺžka štítka

#### Nastavenie formátovania

- **1** Stlačte tlačidlo  $\boxed{\Box}$ .
- 2 Pomocou navigačných tlačidiel vyberte príslušnú možnosť formátovania, ktorú chcete upraviť a stlačte tlačidlo  $\textcircled{2}$ .
- 3 Vyberte položku, ktorú chcete aplikovať na štítok a stlačte tlačidlo  $\textcircled{2}$ .

# Typ písma

Na štítkoch môžete používať osem typov písma:

![](_page_5_Figure_18.jpeg)

♦ Stlačením navigačných tlačidiel nahor a nadol vyberte príslušný druh písma.

Slim

# Veľkosť písma

Fun

Na štítkoch môžete používať osem veľkostí písma:

![](_page_5_Picture_22.jpeg)

Dostupné veľkosti písma závisia od zvolenej šírky štítka. Veľkosť písma sa aplikuje na všetky znaky na štítku.

![](_page_5_Picture_313.jpeg)

8, 10, 12 bodov 8, 10, 12, 16, 20 bodov 8, 10, 12, 16, 20, 24 bodov 8, 10, 12, 16, 20, 24, 32, 40 bodov

Dostupná veľkosť písma

♦ Stlačením navigačných tlačidiel doľava a doprava vyberte príslušnú veľkosť písma.

Ponuku na zmenu veľkosti písma môžete otvoriť **!**stlačením tlačidla skrátenej voľby ...

# Štýly písma

Na výber máte z 12 rôznych štýlov písma:

![](_page_5_Picture_314.jpeg)

![](_page_5_Picture_315.jpeg)

♦ Stlačením navigačných tlačidiel nahor a nadol vyberte príslušný štýl písma.

Pri používaní podčiarknutého písma na štítkoch s viacerými riadkami textu sa podčiarkne každý riadok.

#### Vkladanie okrajov

Text môžete zvýrazniť pridaním okraja.

![](_page_6_Picture_2.jpeg)

Stlačením navigačných tlačidiel nahor a nadol vyberte príslušný okraj.

Pri použití okrajov na štítkoch s viacerými riadkami textu sa všetky riadky umiestnia do jedného okraja.

# Používanie zrkadlového textu

Zrkadlový formát vám umožní tlačiť text tak, aby ho bolo možné čítať sprava doľava, akoby bol zobrazený v zrkadle.

![](_page_6_Picture_7.jpeg)

♦ Stlačením navigačných tlačidiel doľava a doprava vyberte zrkadlový formát písma.

#### Vertikálny text

Štítky môžete tlačiť s vertikálnym rozložením textu. Na štítkoch s viacerými riadkami textu sa text vytlačí vo viacerých stĺpcoch.

![](_page_6_Figure_11.jpeg)

♦ Stlačením navigačných tlačidiel doľava a doprava vyberte vertikálny formát písma.

Pri použití vertikálneho textu so štýlom podčiarknutia sa podčiarknutie nevytlačí.

#### Zarovnanie textu

Na štítku môžete text pri tlači zarovnať buď doľava, alebo doprava. Predvolené nastavenie je zarovnanie na stred.

![](_page_6_Picture_16.jpeg)

♦ Stlačením navigačných tlačidiel doľava a doprava vyberte príslušné zarovnanie textu.

#### Tvorba štítkov s fixnou dĺžkou

Dĺžka štítka obyčajne závisí od dĺžky textu. V špecifických aplikáciách však máte možnosť nastaviť fixnú dĺžku štítka. Fixnú dĺžku štítka môžete nastaviť až na hodnotu 400 mm (15").

#### Nastavenie fixnej dĺžky štítka

1 Stlačením navigačných tlačidiel nahor a nadol vyberte možnosť používať fixnú dĺžku štítka.

![](_page_6_Picture_22.jpeg)

2 Stlačením navigačných tlačidiel nahor a nadol vyberte príslušnú dĺžku štítka.

![](_page_6_Picture_24.jpeg)

Akýkoľvek text, ktorý sa nezmestí do nastaveného rozsahu fixnej dĺžky štítka, sa na displeji zobrazí šedou farbou.

#### Tvorba štítkov s viacerými riadkami textu

Na štítok je možné vytlačiť maximálne štyri riadky textu.

Počet riadkov, ktoré môžete vytlačiť na štítok, závisí od zvolenej šírky štítka.

![](_page_6_Picture_262.jpeg)

#### Tvorba štítka s viacerými riadkami textu

- 1 Zadajte text do prvého riadka a stlačte tlačidlo
- 2 Zadajte text do nasledujúcich riadkov a po každom riadku stlačte tlačidlo <sup>[-</sup>
- **3** Štítok vytlačte stlačením tlačidla  $[\Box$ .

# **Používanie obrázkov, symbolov a špeciálnych znakov**

Na štítky môžete umiestňovať obrázky, symboly, interpunkčné znamienka a iné špeciálne znaky.

#### Pridávanie obrázkov

V štítkovači sa nachádzajú nasledujúce obrázky.

![](_page_7_Picture_330.jpeg)

#### Vloženie obrázku

- 1 Stlačte tlačidlo <sub>(Insert</sub>), vyberte položku **Obrázok** a stlačte tlačidlo <sub>.</sub>
- 2 Stlačením navigačných tlačidiel doľava, doprava, nahor a nadol vyberte požadovaný obrázok.
- 3 Keď zvolíte príslušný obrázok, stlačením tlačidla vložte obrázok na štítok.

# Pridávanie symbolov

Štítkovač podporuje túto sústavu rozšírených symbolov.

![](_page_7_Picture_331.jpeg)

#### Vloženie symbolu

- **1** Stlačte tlačidlo (Imsert), vyberte položku **Symbol** a stlačte tlačidlo <sub>(2)</sub>.
- 2 Stlačením navigačných tlačidiel doľava, doprava, nahor a nadol vyberte požadovaný symbol.
- 3 Keď zvolíte príslušný symbol, stlačením tlačidla (a) vložte obrázok na štítok.

Symbol môžete rýchlo vložiť aj stlačením tlačidla na **!**pridávanie symbolov **component**.

#### Vkladanie medzinárodných znakov

Štítkovač podporuje rozšírenú sústavu znakov Latin s diakritickými znamienkami.

Po stlačení tlačidla na vloženie znaku s diakritickým znamienkom (MA) a následnom stlačení príslušného písmena sa zobrazí ponuka všetkých dostupných variácií písmena.

Ak napríklad zvolíte v jazykových nastaveniach francúzštinu a stlačíte tlačidlo na vloženie znaku s diakritickým znamienkom a potom stlačíte písmeno a, zobrazia sa písmená **a à â æ** atď. vrátane všetkých ostatných dostupných variácií. Variácie znakov a poradie, v ktorom sa zobrazujú, závisia od zvoleného jazyka.

#### Pridávanie znakov s diakritickým znamienkom

- 1 Stlačte tlačidlo (AMD). Na displeji sa zobrazí indikátor vkladania znakov s diakritickým znamienkom.
- 2 Stlačte príslušné písmeno.

Zobrazia sa variácie znakov s diakritickým znamienkom.

3 Stlačením navigačných tlačidiel doľava a doprava vyberte požadovaný znak a stlačte tlačidlo  $\boxed{\fbox{}}$ .

Variácie písmen sú tiež prístupné po stlačení a **!** krátkom podržaní tlačidla s príslušným písmenom.

# **Používanie dátumu a času**

Na štítok môžete vložiť aktuálny dátum a čas. Formát dátumu a času závisí od formátu, ktorý ste zvolili v nastavení štítkovača.

#### Nastavenie dátumu a času

Pred vložením dátumu a času na štítok je potrebné dátum a čas nastaviť v nastaveniach štítkovača.

#### Nastavenie dátumu a času

- **1** Stlačte tlačidlo  $\boxed{\text{Setting}}$ , vyberte položku  $\boxed{1}$   $\boxed{\text{O}}$  a stlačte tlačidlo  $\textcircled{r}$ .
- 2 Vyberte položku Nastaviť dátum a čas a potom stlačte tlačidlo <sub>.</sub>
- 3 Pomocou navigačných tlačidiel nastavte mesiac, deň a rok a stlačte tlačidlo  $\textcircled{r}$ .
- 4 Pomocou navigačných tlačidiel nastavte hodiny a minúty a stlačte tlačidlo  $\textcircled{2}$ .

#### Nastavenie formátu dátumu a času

Nastaviť môžete aj formát, v ktorom sa bude vkladať na štítok dátum a čas.

#### Nastavenie formátu dátumu a času

- **1** Stlačte tlačidlo  $(\frac{\text{Sectings}}{\text{Sectes}})$ , vyberte položku  $\mathbf{N} \odot$  a stlačte tlačidlo <sub>.</sub>
- 2 Vyberte položku Formát dátumu a času a potom stlačte tlačidlo <sub>.</sub>
- 3 Vyberte požadovaný formát dátumu a času a potom stlačte tlačidlo  $\boxed{\fbox{}}$ .

#### Pridanie dátumu a času

Na štítok môžete vložiť aktuálny dátum a čas. Pred a za dátum a čas môžete vložiť text.

#### Pridanie dátumu a času

**•** Stlačte tlačidlo <sub>(Insert</sub>), vyberte položku Dátum/čas a stlačte tlačidlo <sub>(2)</sub>.

Dátum a čas sa vložia na aktuálny štítok.

# **Používanie automatického číslovania**

Pomocou automatického číslovania môžete naraz vytlačiť sériu až 10 štítkov.

### Pridanie automatického číslovania

Na štítok môžete vkladať automatické číslovanie pomocou číslic či veľkých alebo malých písmen. Pred a za automatické číslovanie môžete vložiť text.

#### Pridanie automatického číslovania

- 1 Stlačte tlačidlo <sub>(meer</sub>t), vyberte položku **Automatické** číslovanie a stlačte tlačidlo **a**.
- 2 Vyberte druh automatického číslovania a stlačte tlačidlo <sub>(2)</sub>.
- 3 Zadajte počiatočnú hodnotu automatického číslovania a stlačte tlačidlo  $\textcircled{r}$ .
- 4 Zadajte konečnú hodnotu automatického číslovania a stlačte tlačidlo <sub>.</sub>
- 5 Sériu štítkov vytlačíte stlačením tlačidla  $[\frac{1}{22}]$ .

# Zmazanie automatického číslovania

Automatické číslovanie sa vloží na štítok v podobe jedného znaku.

#### Zmazanie automatického číslovania

- 1 Umiestnite kurzor na koniec textu automatického číslovania na displeji.
- 2 Stlačte tlačidlo  $\boxdot$ .

# **Používanie čiarových kódov**

Štítkovač môžete používať na tlač nasledujúcich typov čiarových kódov:

![](_page_8_Picture_475.jpeg)

Čiarový kód môžete tlačiť len na štítky so šírkou 19 mm (3/4"). Pri tlači môžete zvoliť možnosť tlače textu čitateľného pre človeka, pričom takýto text môžete umiestniť buď pod alebo nad čiarový kód. Pred a za čiarový kód môžete vloiť text.

Čiarové kódy nie je možné vkladať na štítky s viacerými **!**riadkami textu ani na štítky s vertikálnym alebo zrkadlovým textom.

# Pridanie čiarového kódu

Text čiarového kódu sa zobrazuje na štítku na displeji ako akýkoľvek iný text. Ak však kurzor umiestnite do textu čiarového kódu, na displeji sa zobrazí indikátor čiarového kódu.

#### Vkladanie čiarového kódu

- 1 Stlačte tlačidlo *Linser***ta)</u>, vyberte položku <b>Čiarový kód** a stlačte tlačidlo  $\textcircled{2}$ .
- 2 Vyberte typ čiarového kódu a stlačte tlačidlo  $\textcircled{2}$ .
- 3 Zadajte text čiarového kódu do kódu na displeji a stlačte tlačidlo  $\textcircled{2}$ .
- 4 Vyberte spôsob tlače textu čitateľného pre človeka a stlačte tlačidlo  $\textcircled{2}$ .

#### Úprava čiarového kódu

V existujúcom čiarovom kóde máte možnosť upravovať text.

#### Úprava textu v čiarovom kóde

- 1 Kurzor umiestnite kdekoľvek do textu čiarového kódu. Na displeji sa zobrazí indikátor čiarového kódu.
- 2 Zadajte akýkoľvek znak.
- Zobrazí sa obrazovka na úpravu čiarového kódu.
- 3 Upravte text čiarového kódu a stlačte tlačidlo ...

#### Zmazanie čiarového kódu

Čiarový kód sa vloží na štítok v podobe jedného znaku.

#### Zmazanie čiarového kódu

- 1 Umiestnite kurzor na koniec textu čiarového kódu na displeji.
- 2 Stlačte tlačidlo  $\Box$ .

# **Používanie pamäte štítkovača**

V štítkovači sa nachádza dôležitá funkcia pamäte, ktorá umožňuje ukladať text až pre deväť najčastejšie používaných štítkov. Uložené štítky si môžete načítať alebo môžete na štítok vložiť uložený text.

#### Uloženie štítka

Do pamäte môžete uložiť až deväť najčastejšie používaných štítkov. Pri ukladaní štítka sa uloží text a akékoľvek formátovanie.

#### Uloženie aktuálneho štítka

- **1** Stlačte tlačidlo  $\boxed{\boxtimes}$ .
- Zobrazí sa prvé dostupné umiestnenie v pamäti. 2 Pomocou navigačných tlačidiel sa môžete presúvať medzi umiestneniami. Nový štítok môžete uložiť v ľubovoľnom umiestnení

pamäte. 3 Vyberte umiestnenie v pamäti a stlačte tlačidlo  $\textcircled{2}$ .

Štítok sa uloží a štítkovač ho opäť zobrazí.

#### Otvorenie uložených štítkov

Štítky uložené v pamäti môžete jednoducho otvoriť a použiť neskôr.

#### Otvorenie uložených štítkov

- 1 Stlačte tlačidlo  $[\Xi]$ . Zobrazí sa prvé umiestnenie v pamäti.
- 2 Pomocou navigačných tlačidiel vyberte štítok, ktorý chcete otvoriť a stlačte tlačidlo  $\boxed{\fbox{}}$ .

#### Vloženie uloženého textu

Do aktuálneho štítka môžete vložiť text zo štítka uloženého v pamäti. Vloží sa len text zo štítka, nie jeho formátovanie.

#### Vloženie uloženého textu

- 1 Umiestnite kurzor na časť štítka, do ktorej chcete vložiť text.
- 2 Stlačte tlačidlo <sup>(meer</sup>), vyberte položku **Uložený text** a stlačte tlačidlo  $\textcircled{2}$ .

Zobrazí sa prvé umiestnenie v pamäti.

- 3 Pomocou navigačných tlačidiel vyberte text, ktorý chcete vložiť.
- 4 Stlačte tlačidlo <sub>.</sub> Text sa vloží do aktuálneho štítka.

# **Údržba štítkovača**

Štítkovač je navrhnutý tak, aby vám pri minimálnej údržbe poskytoval dlhodobú a bezproblémovú prevádzku. Aby štítkovač správne fungoval, je potrebné priebežne ho čistiť. Čepe rezačky vyčistite pri každej výmene kazety so štítkami.

#### Čistenie čepele rezačky

- 1 Vyberte kazetu so štítkami.
- 2 Stlačte a podržte tlačidlo rezačky, čím sa vysunie čepeľ rezačky. Pozrite Obr. 7.

![](_page_9_Figure_44.jpeg)

3 Pomocou bavlneného tampónu a alkoholu očistite obidve strany čepele.

#### Čistenie tlačovej hlavy

- 1 Vyberte kazetu so štítkami.
- 2 Čistiaci nástroj vyberte z vnútornej strany krytu priestoru na štítky.
- 3 Tlačovú hlavu opatrne pretrite mäkkou časťou čistiaceho nástroja. Pozrite Obr. 7.

# **Používanie štítkovača s počítačom**

Štítkovač môžete používať samostatne alebo môžete tlačiť štítky z počítača pomocou softvéru zabudovaného v štítkovači alebo softvéru DYMO Label v.8

#### Pripojenie štítkovača k počítaču

Štítkovač sa k počítaču pripája pomocou konektora USB, ktorý je umiestnený v hornej časti štítkovača.

#### Pripojenie štítkovača k počítaču

1 Pripojte kábel USB do portu USB na vrchnej strane štítkovača. Pozrite Obr. 8.

![](_page_9_Picture_56.jpeg)

![](_page_9_Figure_57.jpeg)

#### Informácie o zabudovanom softvéri

Zabudovaný softvér sa nachádza v štítkovači. Pri používaní štítkovača nie je potrebné do počítača inštalovať ďalší softvér ani ovládače.

Na nasledujúcom obrázku sú zobrazené niektoré dostupné funkcie softvéru.

![](_page_10_Figure_3.jpeg)

Preštudujte si rýchly návod na použitie štítkovača LabelManager 420P, v ktorom sa nachádzajú informácie o spustení a používaní zabudovaného softvéru.

#### Informácie o softvéri DYMO Label™ v.8

Ak chcete používať pokročilejšie funkcie formátovania, preberte a nainštalujte si softvér DYMO Label™ v.8 z internetovej stránky spoločnosti DYMO na adrese www.dymo.com.

Na nasledujúcom obrázku sú zobrazené niektoré hlavné funkcie softvéru DYMO Label v.8.

![](_page_10_Figure_8.jpeg)

Kompletné údaje o inštalácii a používaní softvéru DYMO Label v.8 sa nachádzajú v rýchlom návode na použitie štítkovača LabelManager 420P a v Pomocníkovi DYMO Label online.

#### Pracovný stav štítkovača

Pracovný stav štítkovača je zobrazený v okne softvéru. V nasledujúcej tabuľke sú opísané možné pracovné stavy štítkovača.

![](_page_10_Picture_333.jpeg)

# **Riešenie problémov**

Tu sú uvedené možné riešenia problémov, ktoré sa môžu vyskytnúť počas používania štítkovača.

![](_page_11_Picture_276.jpeg)

Ak potrebujete ďalšiu pomoc, prejdite na webovú lokalitu spoločnosti DYMO na adrese www.dymo.com.

# **Spätná väzba k dokumentácii**

Pre naše produkty sa neustále snažíme vytvárať čo najkvalitnejšiu dokumentáciu. Privítame vašu spätnú väzbu.

Pošlite nám svoje pripomienky alebo návrhy na zlepšenie našich príručiek. Pri podávaní spätnej väzby uveďte nasledujúce informácie:

- názov produktu, číslo modelu a číslo strany v príručke,
- krátky opis pokynov, ktoré sú nejasné alebo nepresné, oblasti, ktoré by bolo vhodné detailnejšie opísať, atď.

Rovnako sme otvorení na zaradenie ďalších tém, ktoré by sa mali nachádzať v dokumentácii.

Spätnú väzbu môžete poslať elektronickou poštou na adresu: documentation@dymo.com.

Táto adresa sa používa len na spätnú väzbu týkajúcu sa dokumentácie. Ak máte technickú otázku, kontaktujte oddelenie služieb zákazníkom.

# **Informácie o ochrane životného prostredia**

Na výrobu zariadenia, ktoré ste si zakúpili, bola potrebná ťažba nerastných surovín. Môžu sa v ňom nachádzať chemické látky, ktoré sú nebezpečné pre životné prostredie a ľudské zdravie.

Ak chcete predísť úniku týchto látok do životného prostredia a znížiť mieru plytvania nerastnými surovinami, používajte príslušné metódy a systémy na zber odpadu. Pomocou týchto systémov dochádza k opätovnému použitiu alebo recyklácii väčšiny materiálov z vášho zariadenia spôsobom, ktorý je šetrný k životnému prostrediu.

Symbol prekríženého smetného koša na vašom zariadení je výzvou na použitie takýchto systémov.

![](_page_11_Picture_16.jpeg)

Ak potrebujete viac informácií o zbere, opätovnom používaní a recyklácii tohto produktu, kontaktujte miestny alebo regionálny úrad životného prostredia.

Ak potrebujete bližšie informácie o otázkach týkajúcich sa vplyvu našich produktov na životné prostredie, môžete kontaktovať aj spoločnosť DYMO.